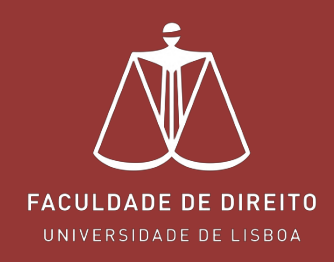

# **FÉNIX – GESTÃO DE DISSERTAÇÕES**

**f e n i x . f d . u l i s b o a . p t**

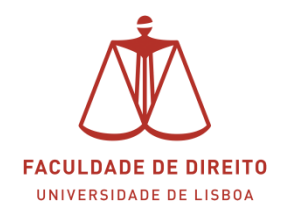

## Índice

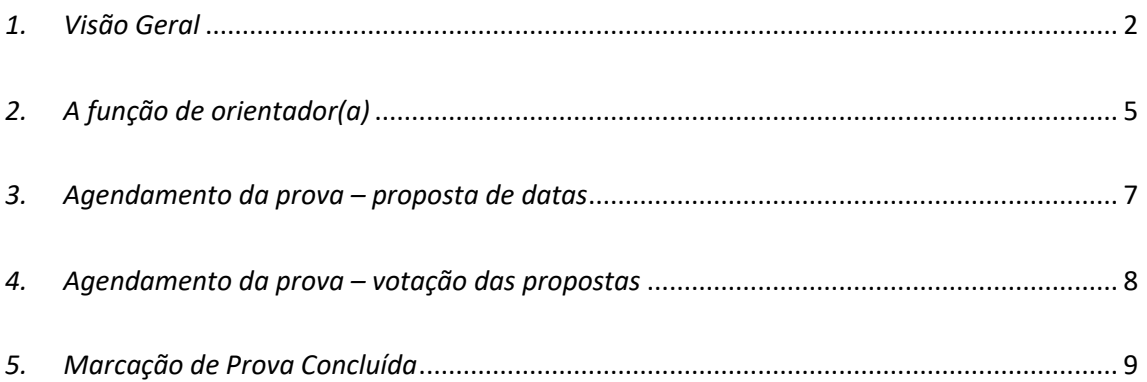

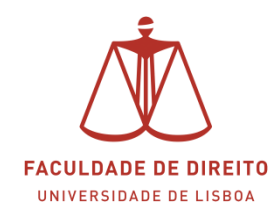

## <span id="page-2-0"></span>*1. Visão Geral*

#### **Link**: [https://fenix.fd.ulisboa.pt](https://fenix.fd.ulisboa.pt/)

Para consultar as Dissertações nas quais desempenha a função de orientador(a), ou outra função de júri, deverá clicar em "Trabalhos Académicos", cf. na < imagem *infra*.

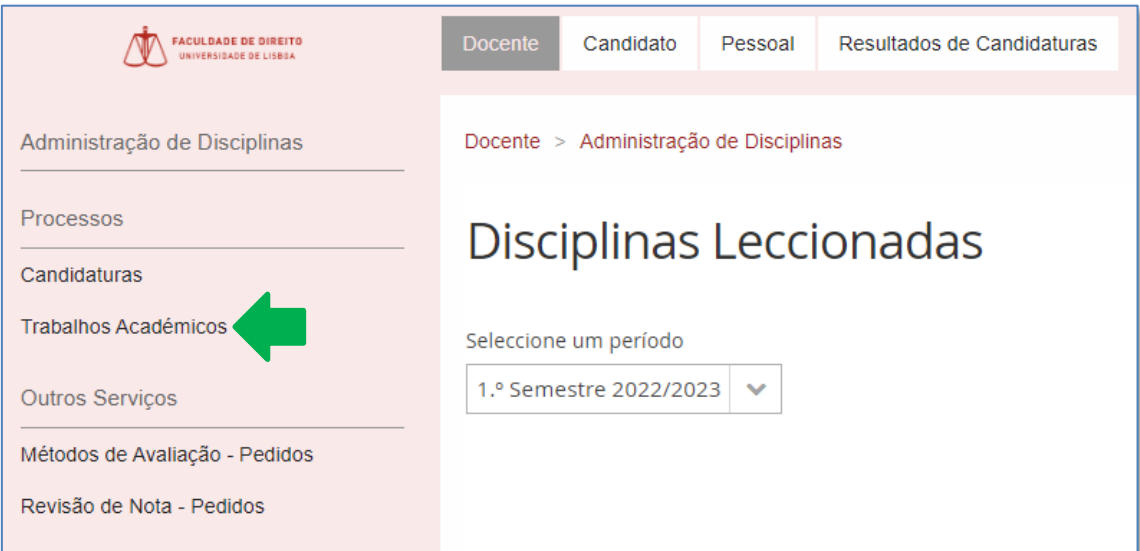

Para consultar todas as Dissertações nas quais desempenha a função de orientador(a), ou outra função de júri, deverá desativar o filtro "Período de Início", selecionando o campo vazio, cf. na **+** imagem *infra*. Posteriormente deverá clicar em "pesquisar".

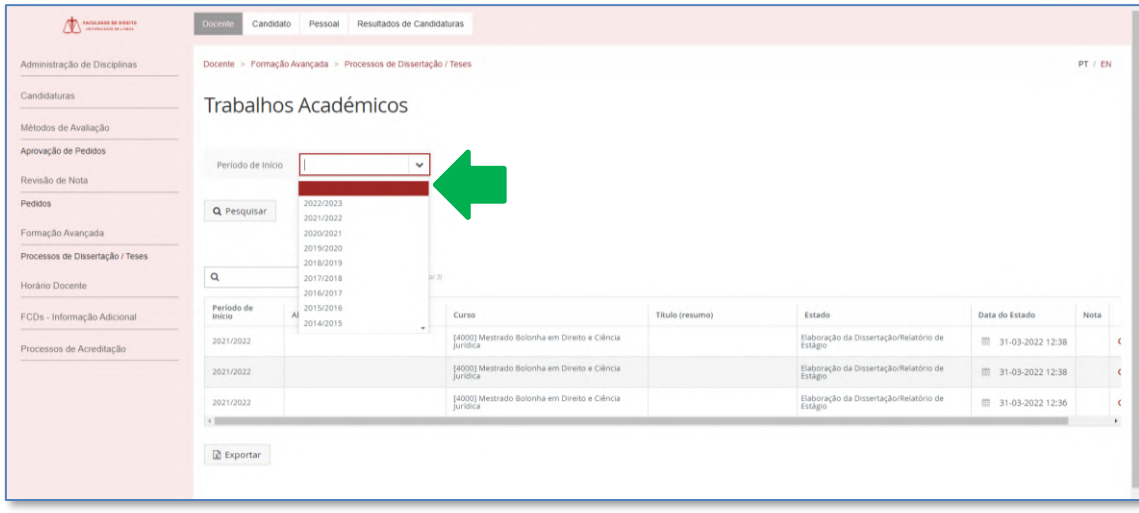

Após proceder conforme indicado na instrução anterior, os resultados da pesquisa são apresentados, cf.  $\Box$  na imagem infra.

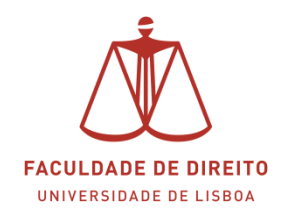

As dissertações apresentadas encontram-se em diferentes etapas do processo. Essas etapas estão identificadas na coluna "estado", cf.  $\blacktriangledown$  na imagem infra.

Para ver em detalhe cada uma das dissertações deverá clicar em <sup>Q Detalhe</sup>.

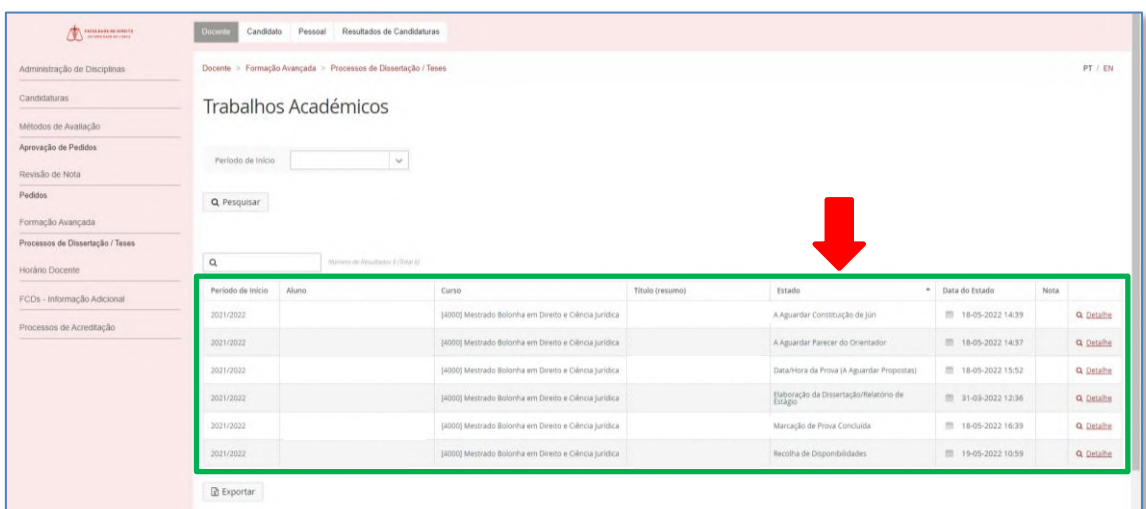

Após clicar em **a Detalhe** poderá consultar um conjunto de informações sobre a Dissertação pretendida, em especial o ficheiro pdf contendo a Dissertação.

A imagem infra corresponde ao detalhe de uma Dissertação cujo estado é "Marcação de Prova Concluída". Aqui poderá consultar as informações que constam nos vários separadores, sendo de destacar o separador "Data/Hora da Prova" e "Local da Prova".

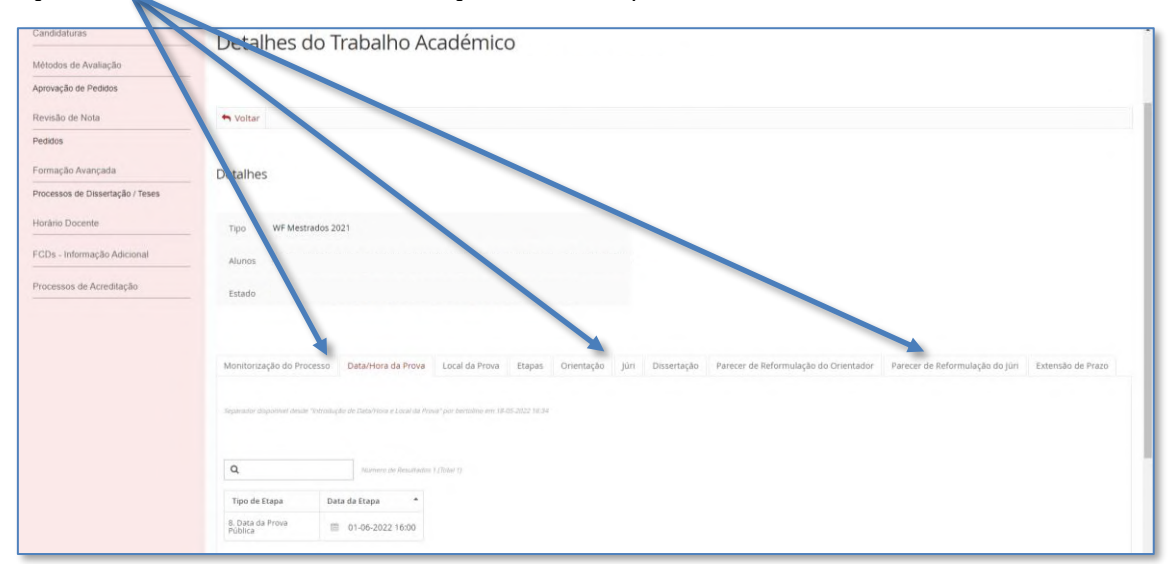

Por forma a simplificar a interpretação das várias etapas (estados) que uma Dissertação pode percorrer, desde a inscrição até à defesa, disponibilizados *infra* uma versão simplificada do *workflow* com a descrição de cada uma das etapas.

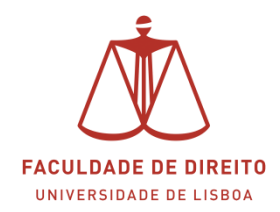

**Figura 1 - Gestão de Dissertações | workflow simplificado**

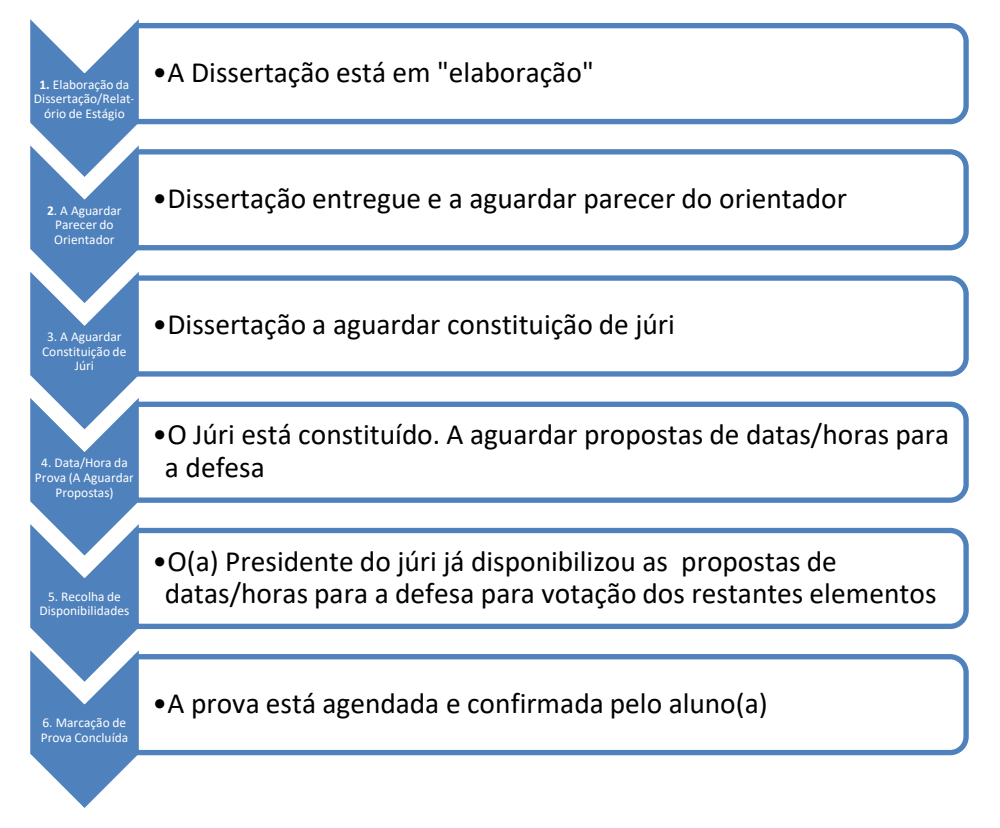

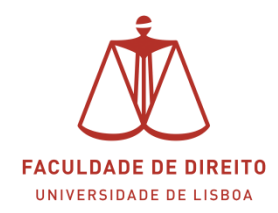

## <span id="page-5-0"></span>*2. A função de orientador(a)*

O *Workflow* das Dissertações permite que o Professor(a) Orientador(a) se pronuncie sobre a Dissertação (cf. art. 58.º do [Regulamento\)](https://www.fd.ulisboa.pt/wp-content/uploads/2021/09/Despacho-n.o-8673.2021-Alteracao-ao-Regulamento-do-Mestrado-e-do-Doutoramento-01.09.2021_compressed.pdf) diretamente no Portal Fénix, sem necessidade de enviar email's para o Serviço Académico. Após o parecer ser submetido no portal Fénix o aluno é imediatamente notificado, podendo posteriormente aceder ao mesmo na sua área no Portal Fénix.

Apresentam-se de seguida os passos a efetuar no Portal Fénix.

a) Dissertação entregue

O Serviço Académico faz *upload* no Fénix da Dissertação em suporte Digital, juntamente com os formulários e respetivo CV. Após esta operação o Professor(a) Orientador(a) é automaticamente notificado via email desta ocorrência.

b) Emitir parecer

Para emitir o parecer deverá aceder à Dissertação que se encontra no estado "A Aguardar Parecer do Orientador". Para tal deverá clicar em  $\triangleleft$   $\frac{D}{2}$  (cf.  $\Box$  e  $\blacktriangleright$  na imagem infra).

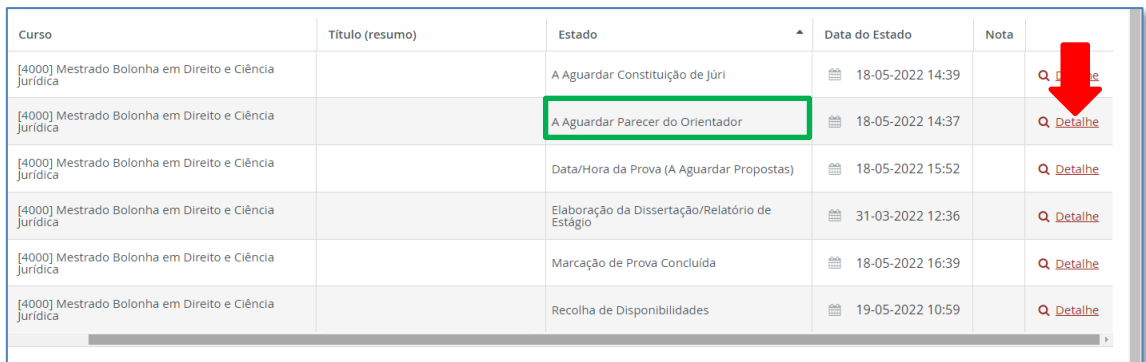

Depois de clicar em "detalhe" surge a janela apresentada na imagem infra. Aqui poderá visualizar um conjunto de separadores, que contém toda a informação necessária para emitir o seu parecer.

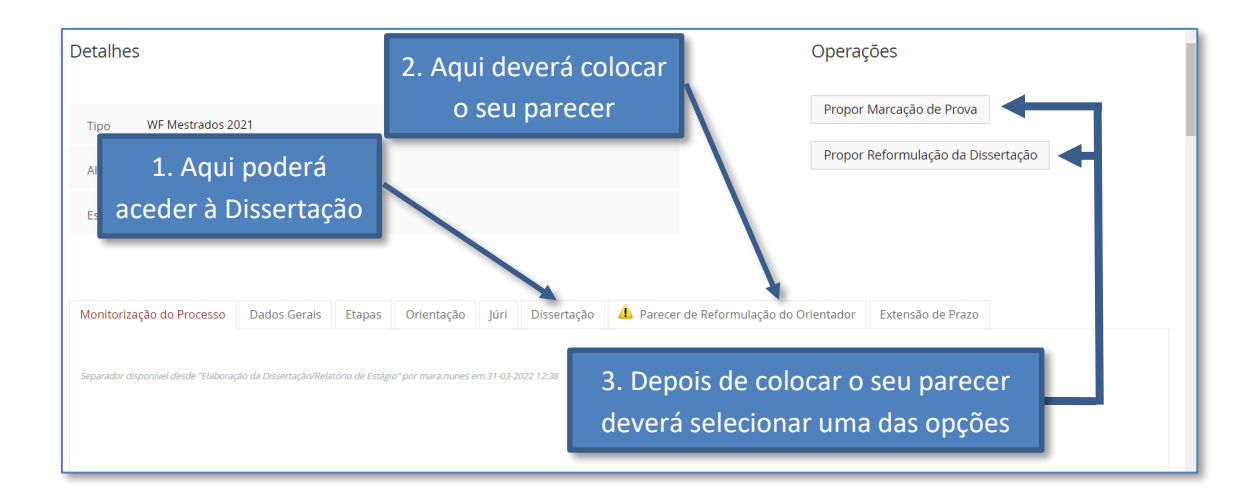

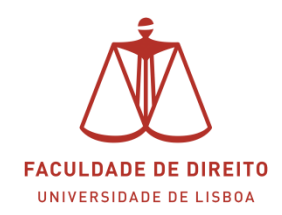

A imagem infra apresenta a informação que poderá consultar no separador "dissertação". Para descarregar o ficheiro pretendido, basta clicar em cima do mesmo (cf.  $\blacklozenge$  na imagem infra).

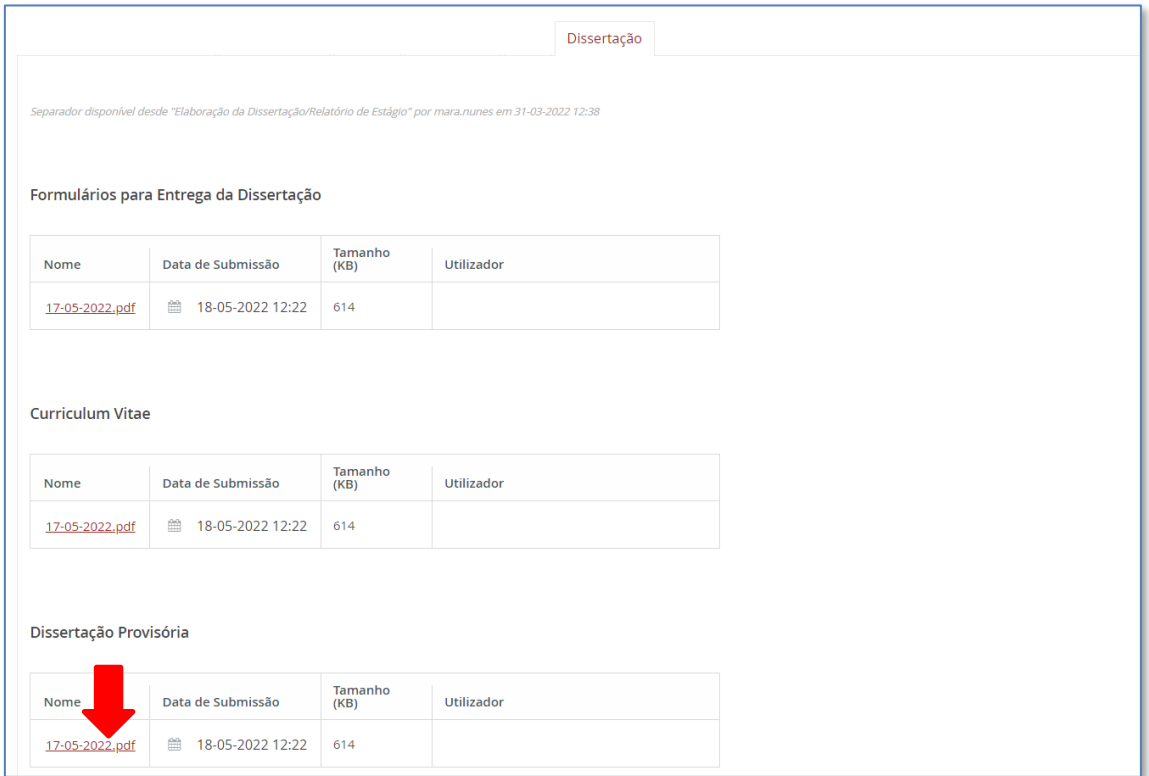

A imagem infra apresenta a informação que poderá consultar no separador "Parecer de Reformulação do Orientador". Os procedimentos que deverá realizar estão descritos nas instruções iniciais (cf.  $\Box$  na imagem infra).

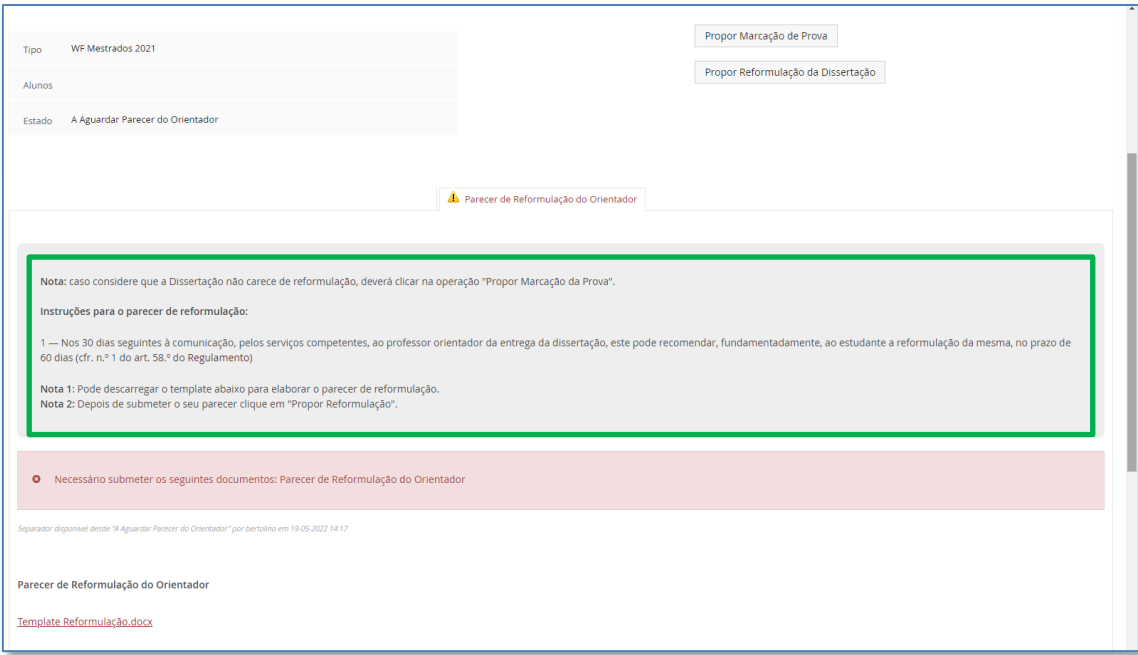

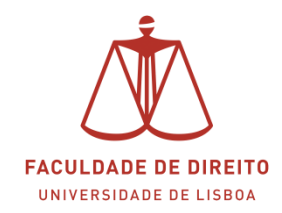

## <span id="page-7-0"></span>*3. Agendamento da prova – proposta de datas*

Depois do Júri estar constituído e inserido no Fénix, todos os elementos serão notificados por email da função que exercem numa determinada Dissertação.

Cabe ao **Presidente do Júri** apresentar propostas de datas/horas para a realização da defesa. Nesta fase o registo da Dissertação encontra-se no estado "Data/Hora da Prova (A Aguardar Propostas)".

Apresentam-se de seguida os passos a efetuar no Portal Fénix.

O **Presidente do Júri**, por forma a poder apresentar propostas de datas/horas para a realização da defesa, deverá aceder à Dissertação que se encontra no estado "Data/Hora da Prova (A Aguardar Propostas)". Para tal deverá clicar em  $\sqrt{a}$  Detalhe (cf.  $\Box$  e  $\blacklozenge$  na imagem infra).

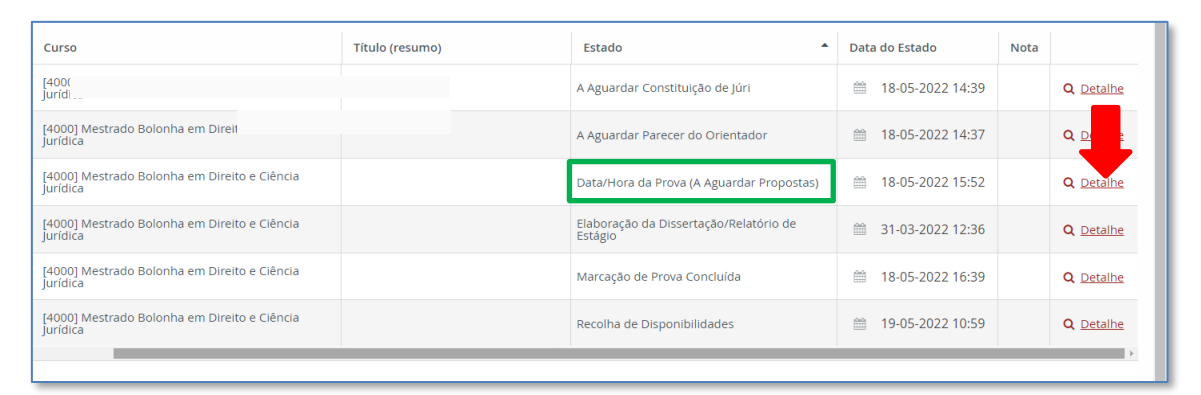

A imagem infra apresenta a informação que poderá aceder no separador "Data/Hora da Prova (Proposta)". Os procedimentos que deverá realizar estão descritos nas instruções iniciais (cf.  $\Box$  na imagem infra).

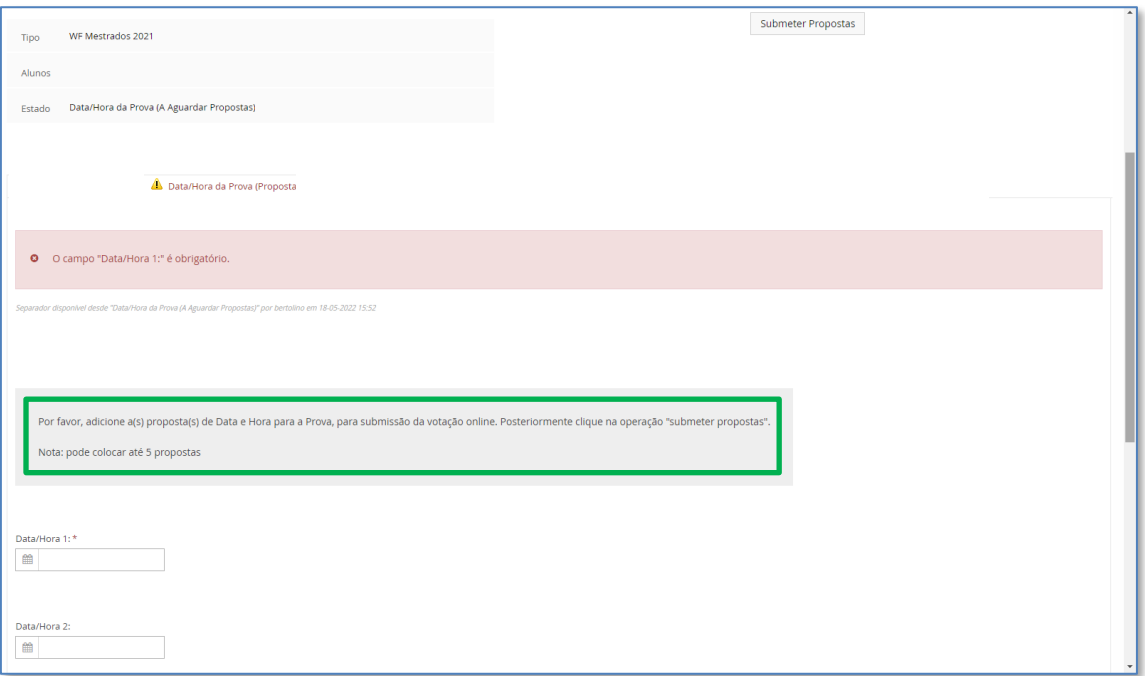

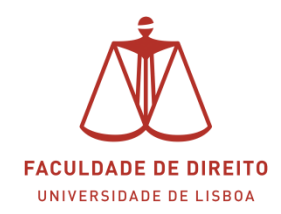

## <span id="page-8-0"></span>*4. Agendamento da prova – votação das propostas*

Depois do **Presidente do Júri** submeter as propostas para votação, os restantes elementos do júri são notificados por email para procederem à votação.

Apresentam-se de seguida os passos a efetuar no Portal Fénix.

Para proceder à votação das propostas de datas/horas para a realização da defesa, deverá aceder à Dissertação que se encontra no estado "Recolha de Disponibilidades". Para tal deverá clicar em  $\alpha$  **Detalhe** (cf.  $\Box$  e  $\blacktriangleright$  na imagem infra).

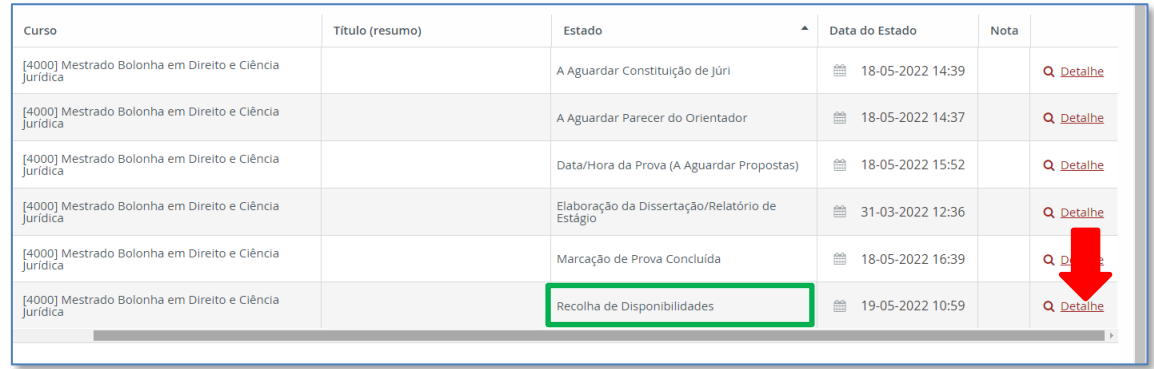

A imagem infra apresenta a informação que poderá aceder no separador "Data/Hora da Prova (Votação)". Os procedimentos que deverá realizar estão descritos nas instruções iniciais (cf.  $\Box$  na imagem infra). Para votar favoravelmente uma proposta basta clicar em "confirmar presença" (cf.  $\blacklozenge$  na imagem infra) e depois clicar em "submeter resposta".

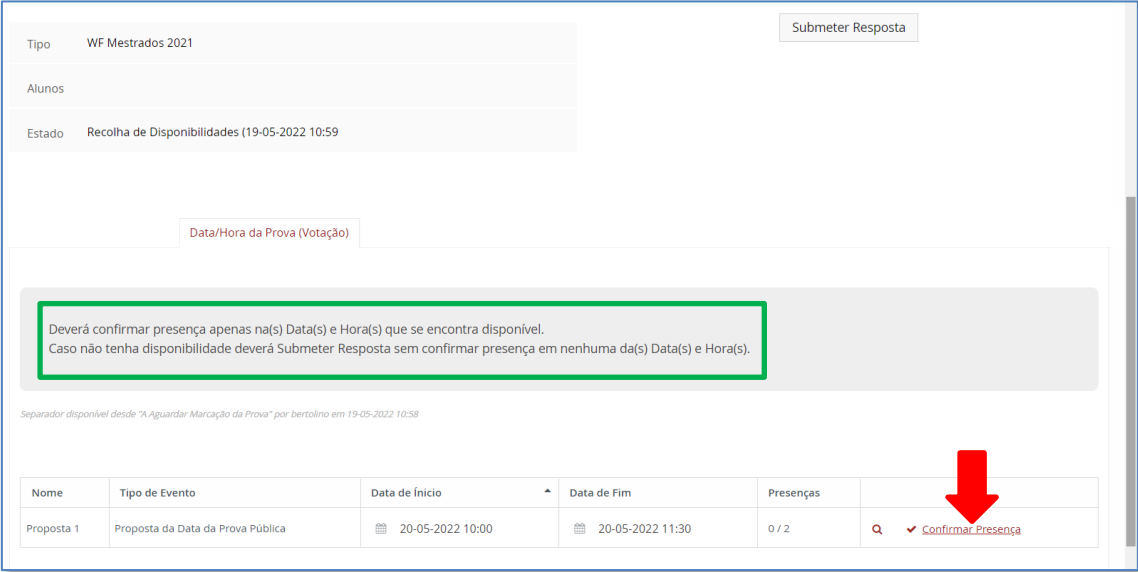

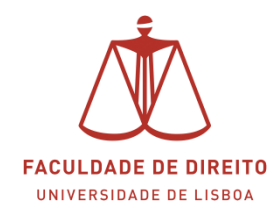

## <span id="page-9-0"></span>*5. Marcação de Prova Concluída*

Depois da votação das propostas, a data/hora que obteve consenso em todos os elementos do Júri é depois colocada no Fénix e disponibilizada ao aluno para informação/confirmação. Após a confirmação deste, o registo da Dissertação passa para o estado "Marcação de Prova Concluída". Quando o processo entra neste estado todos os elementos do Júri são notificados por email desta ocorrência.

Apresentam-se de seguida os passos a efetuar no Portal Fénix para consultar a data/local em que se realizará a Defesa.

Para aceder a esta informação deverá clicar na Dissertação que se encontra no estado Marcação de Prova Concluída". Para tal deverá clicar em  $\frac{Q_0}{Q_0}$ etalhe (cf.  $\Box$  e  $\bigvee$  na imagem infra).

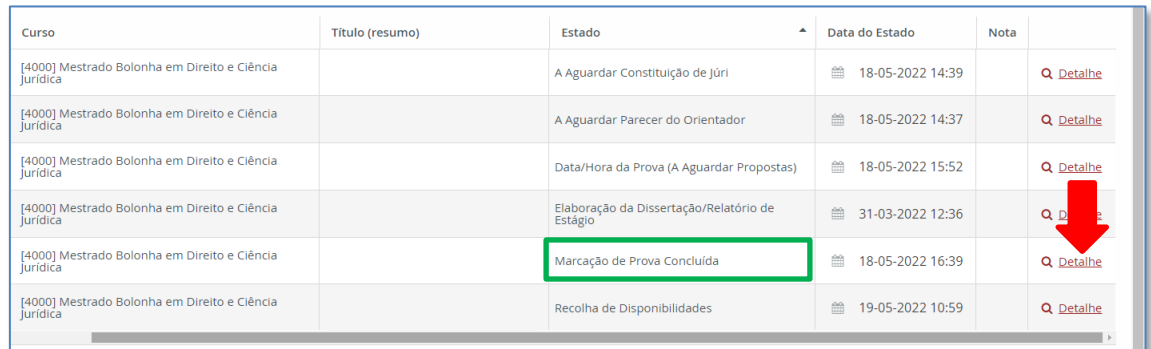

A imagem infra apresenta a informação que poderá aceder no separador "Data/Hora da Prova (cf.  $\Box$  na imagem infra).

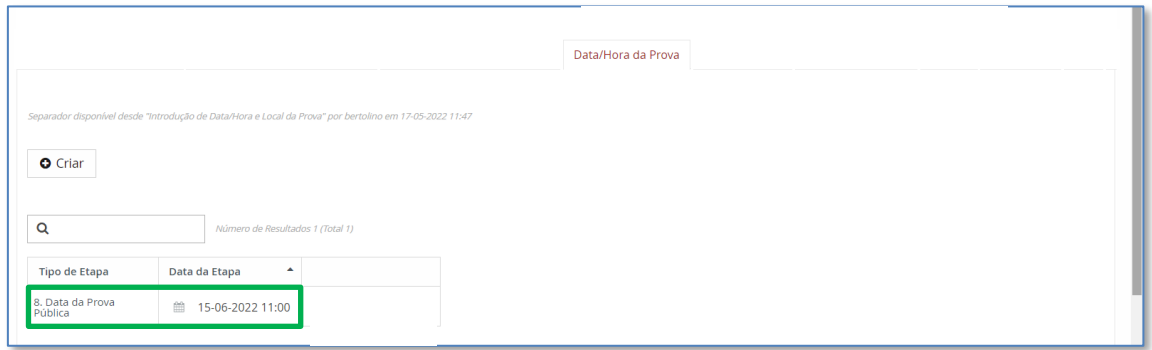

A imagem infra apresenta a informação que poderá aceder no separador "Local da Prova  $(cf. \Box$  na imagem infra).

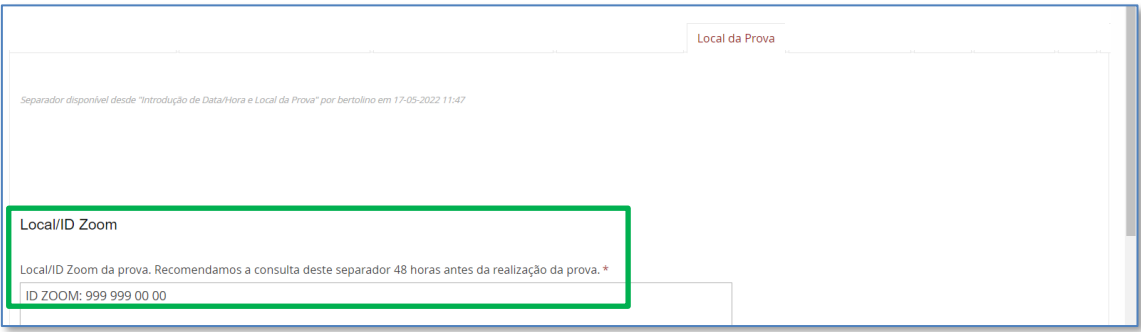